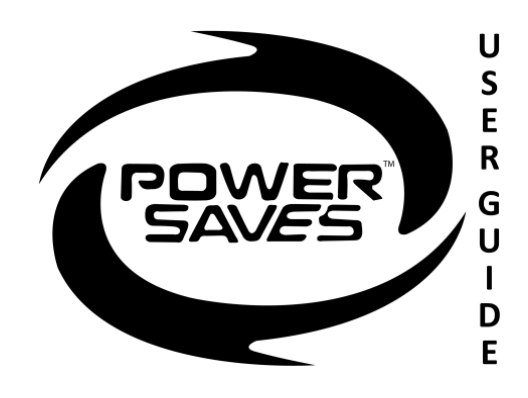

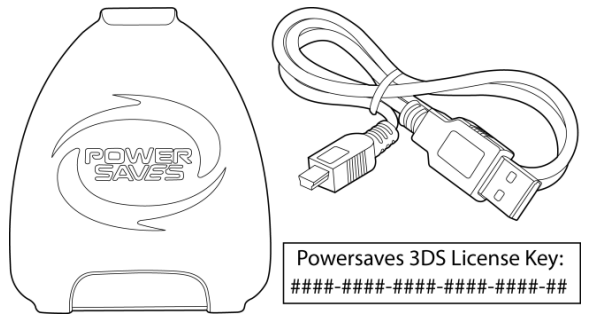

### Kartoninhalt **Installation der PC-Software Powersaves 3DS**™

**1.** Rufen Sie die Webseite www.codejunkies.com/manual/3DS/powersaves/ auf

**2.** Wählen Sie unter dem Download-Bereich die Software-Option Powersaves 3DS™ aus, um die Software in einen Ordner Ihrer Wahl herunterzuladen.

**3.** Klicken Sie mit der rechten Maustaste auf die heruntergeladene komprimierte Datei und wählen Sie "Alle extrahieren" aus.

4. Wählen Sie "Extrahieren" aus, um die Dateien in den gleichen Ordner zu extrahieren, in dem sich die komprimierte Datei befindet.

**5.** Doppelklicken Sie auf die Setup-Datei, die sich im dekomprimierten Ordner befindet, um mit der Installation der Software zu beginnen.

**6.** Befolgen Sie die Anweisungen auf dem Bildschirm, um die Software in einen Ordner Ihrer Wahl zu installieren.

## Registrierung

Bevor Sie die PC-Software 3DS Powersaves erstmalig verwenden können, müssen Sie Ihren 3DS Powersaves-Lizenzschlüssel registrieren. Beim erstmaligen Ausführen der Software werden Sie aufgefordert, Ihren 3DS Powersaves-Lizenzschlüssel und eine gültige E-Mail-Adresse einzugeben. Die von Ihnen eingegebene E-Mail-Adresse wird zusammen mit Ihrem 3DS Powersaves-Lizenzschlüssel registriert.

## Anschließen Ihrer 3DS-Cartridge

Um Preset-Powersaves herunterzuladen oder Ihr eigenes Powersave zu erstellen, müssen Sie die Customizer (Codes)-Funktion verwenden. Sie müssen Ihre 3DS-Cartridge wie in den folgenden Abbildungen gezeigt an Ihren PC anschließen:

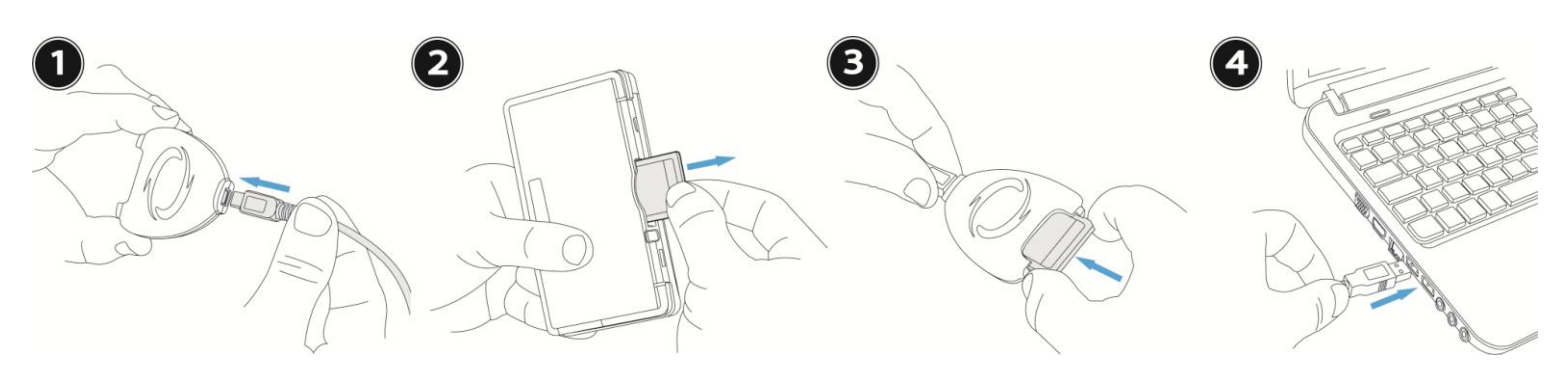

# Überblick über die PC-Software Powersaves 3DS

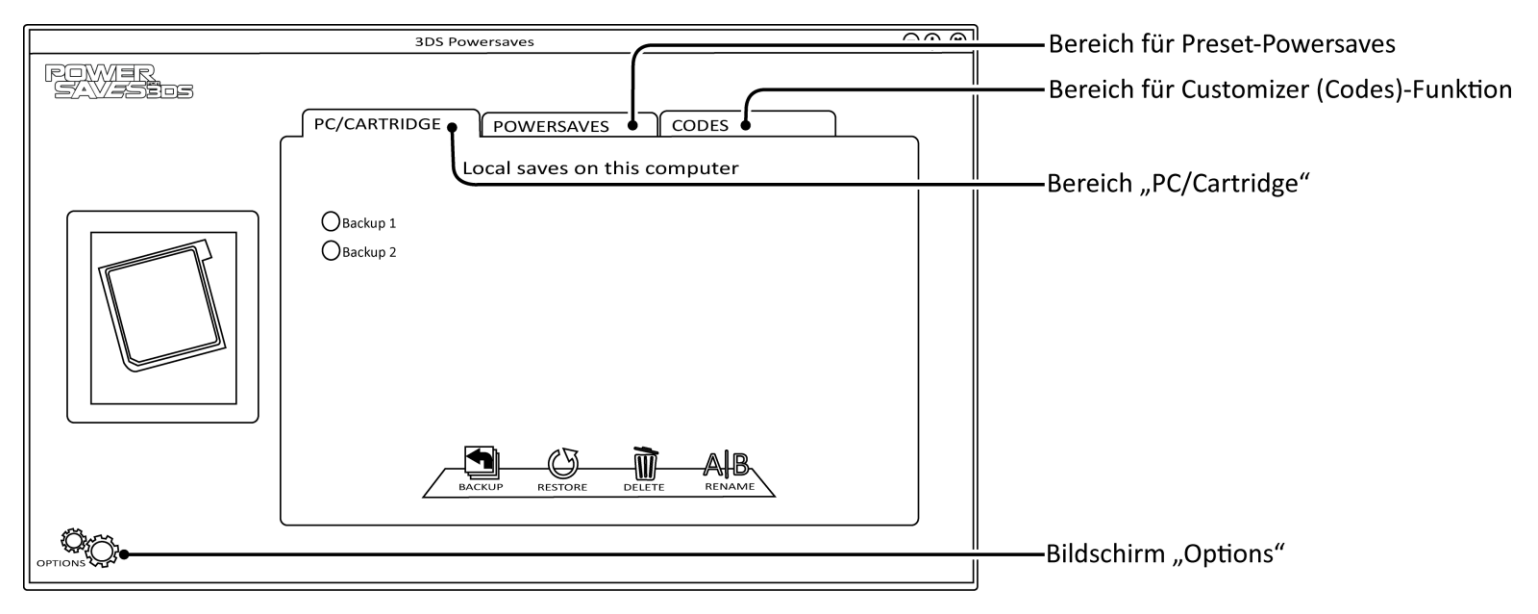

# PC/Cartridge

Im Bereich "PC/Cartridge" können Sie Ihre 3DS-Gamesaves sichern und wiederherstellen. Standardmäßig ist die automatische Backup-Option aktiviert (siehe Abschnitt "Optionen") und jedes Mal, wenn Sie ein Preset-Powersave herunterladen oder die Customizer (Codes)-Funktion verwenden, wird ein Backup erstellt. Wenn die automatische Backup-Option deaktiviert ist, wird empfohlen, ein Backup zu erstellen, bevor ein Powersave angewendet wird bzw. bevor Änderungen innerhalb der Customizer-Funktion vorgenommen werden. Auf diese Weise können Sie bei Bedarf einen vorherige Gamesave-Status wiederherstellen.

*Backup erstellen*: Um ein Backup des eingelegten 3DS-Gamesaves zu erstellen, klicken Sie auf die Schaltfläche **. Sie** werden ietzt aufgefordert, eine Beschreibung für das Gamesave einzugeben. Sie können diese Beschreibung frei wählen. Klicken Sie anschließend auf die Schaltfläche "OK", um das Backup zu erstellen.

*Backup wiederherstellen:* Im Bereich "PC/Cartridge" werden nur Backup-Daten angezeigt, die sich auf die eingelegte 3DS-Cartridge beziehen. Wenn Sie ein Backup für das eingelegte 3DS-Spiel wiederherstellen möchten, klicken Sie auf die Option neben der Backup-Beschreibung und dann auf die Schaltfläche  $\mathbb{C}$ . Sie werden jetzt gefragt, ob Sie mit der Wiederherstellung fortfahren möchten. Klicken Sie auf die Schaltfläche "Ja". Es kann jeweils nur ein Backup ausgewählt werden. Wenn Sie ein anderes Backup auswählen, wird das zuvor ausgewählte Backup automatisch deaktiviert. Hierdurch werden unerwünschte Folgen vermieden.

*Backup löschen:* Wenn Sie ein Backup nicht mehr speichern möchten, löschen Sie das Backup für das eingelegte Spiel, indem Sie auf das Optionsfeld neben der jeweiligen Backup-Beschreibung und dann auf die Schaltfläche W klicken. Sie werden ietzt gefragt, ob Sie das ausgewählte Backup löschen möchten. Klicken Sie auf die Schaltfläche "Ja".

*Backup umbenennen:* Sie können eine Backup-Beschreibung ändern, indem Sie auf das Optionsfeld neben der jeweiligen Backup-Beschreibung und dann auf die Schaltfläche AIB klicken. Geben Sie die neue Beschreibung im Dialogfeld ein und klicken Sie auf die Schaltfläche "OK", um die Änderungen zu speichern.

## Preset-Powersaves

Preset-Powersaves sind speziell für jedes Spiel entwickelt mit dem Ziel, Ihnen die besten Vorteile zu geben und Ihr Gaming-Erlebnis auf eine neue Ebene zu bringen. Sobald das Transferdock angeschlossen ist, prüft die 3DS Powersaves-Software, ob für das eingelegte 3Ds-Spiel Preset-Powersaves verfügbar sind. Wenn Preset-Powersaves verfügbar sind, wird eine Liste der verfügbaren Preset-Powersaves unterhalb des Bereichs "Powersaves" angezeigt.

Um ein Preset-Powersave für die eingelegte 3DS-Cartridge herunterzuladen, aktivieren Sie das Optionsfeld neben dem Preset-Powersave,

das Sie herunterladen möchten, und klicken Sie dann auf die Schaltfläche [5]. Es kann jeweils nur ein Preset-Powersave ausgewählt werden. Wenn Sie ein anderes Preset-Powersave auswählen, wird das zuvor ausgewählte Preset-Powersave automatisch deaktiviert. Hierdurch werden unerwünschte Folgen vermieden. Wenn die automatische Backup-Option aktiviert ist (siehe Abschnitt "Optionen"), wird das ausgewählte Preset-Powersave jetzt in die eingelegte 3DS-Cartridge heruntergeladen. Wenn die automatische Backup-Option deaktiviert ist, werden Sie gefragt, ob Sie fortfahren möchten. In diesem Fall empfiehlt es sich, zunächst ein Backup wie im Abschnitt "PC/Cartridge" beschrieben zu erstellen.

# Customizer (Codes)-Funktion

Erstellen Sie Ihre eigenen Powersaves mit der Customizer (Codes)-Funktion, die es Ihnen ermöglicht, Ihr eigenes Gamesave zu personalisieren, um ein Powersave zu erstellen. Sobald das Transferdock angeschlossen ist, prüft die 3DS Powersaves-Software, ob die Customizer (Codes)-Funktion für das eingelegte 3Ds-Spiel verfügbar ist. Wenn die Customizer-Funktion verfügbar ist, wird unterhalb des Bereichs "Codes" eine Liste der verfügbaren Customizer-Optionen angezeigt.

Erstellen Sie Ihre eigenen Powersaves, indem Sie aus der Liste der verfügbaren Customizer-Optionen auswählen. Customizer-Optionen sind in Ordnern gruppiert und einige Customizer-Optionen können nicht gleichzeitig mit anderen aktiviert werden. Diese Optionen befinden sich in einem speziellen Ordner mit Optionsfeldern, in denen immer nur eine Option aktiviert sein kann (wenn Sie eine andere Option aktivieren, wird die zuvor aktivierte Option automatisch deaktiviert). Hierdurch werden unerwünschte Folgen vermieden. Wenn Sie auf die Schaltfläche  $\mathbb R$  klicken, wird die Auswahl aller ausgewählten Customizer-Optionen aufgehoben.

Wenn Sie die gewünschten Customizer-Optionen ausgewählt haben, klicken Sie auf die Schaltfläche (aum Ihr Powersave zu speichern. Wenn die automatische Backup-Option aktiviert ist (siehe Abschnitt "Optionen"), wird Ihr Powersave jetzt erstellt und in die eingelegte 3DS-Cartridge heruntergeladen. Wenn die automatische Backup-Option deaktiviert ist, werden Sie gefragt, ob Sie fortfahren möchten. In diesem Fall empfiehlt es sich, zunächst ein Backup wie im Abschnitt "PC/Cartridge" beschrieben zu erstellen.

## Bildschirm "Options"

Im Bildschirm "Options" werden der registrierte Lizenzschlüssel und die E-Mail-Adresse angezeigt, wie im Abschnitt "Registrierung" beschrieben. Außerdem können Sie hier die automatische Backup-Option aktivieren bzw. deaktivieren. Aktivieren bzw. deaktivieren Sie die automatische Backup-Option, indem Sie den Schalter "Auto Backup" auf Ein oder Aus schieben und dann auf "OK" klicken, um die Änderung zu speichern.

# Technischer Support

Bevor Sie die Kundendienstabteilung von Datel kontaktieren, stellen Sie bitte sicher, dass Sie die Informationen in diesem Benutzerhandbuch gelesen und verstanden haben. Bitte haben Sie auch alle Informationen zum Kaufdatum und -ort dieses Produkts zur Hand.

Datel Customer Services Europe Customers Services, Datel Design & Development Ltd Stafford Road, Stone, STAFFS. ST15 0DG GROSSBRITANNIEN E-Mail: support@datel.co.uk Internet: http://uk.codejunkies.com/support

Datel Customer Services USA c/o Customer Services, Datel Design & Development Inc 33 North Garden Avenue, Suite 900, Clearwater, FL 33755 USA E-Mail: support@dateldesign.com Internet: http://us.codejunkies.com/support

### © 2013 Datel Ltd. Powersaves 3DS ist eine Marke von Datel Ltd.

3DS ist eine Marke oder eingetragene Marke von NINTENDO in den USA und/oder anderen Ländern. Alle anderen Marken sind das Eigentum ihrer jeweiligen Inhaber. Powersaves 3DS ist ein 100% inoffizielles Produkt und ist WEDER von NINTENDO NOCH von irgendeinem anderem Spieleentwickler oder Herausgeber gesponsert, befürwortet oder genehmigt.